## **UPUTSTVO ZA SLANJE I PRIJEM DOKUMENATA PREKO TABLET RAČUNARA OBC**

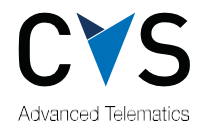

# **SADRŽAJ**

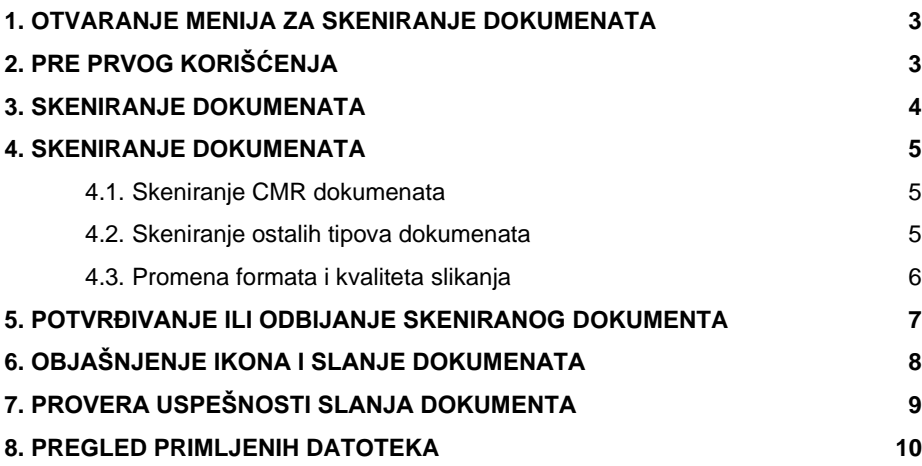

Skeniranje/prijem dokumenata omogućen je verzijom mobileNET 10.48 ili novijom.

## <span id="page-2-0"></span>**1. OTVARANJE MENIJA ZA SKENIRANJE DOKUMENATA**

U osnovnom meniju mobileNET aktivirana je ikona dokumenta  $\Box$ . Pritiskom na pomenutu ikonu otvara se meni za skeniranje dokumenata.

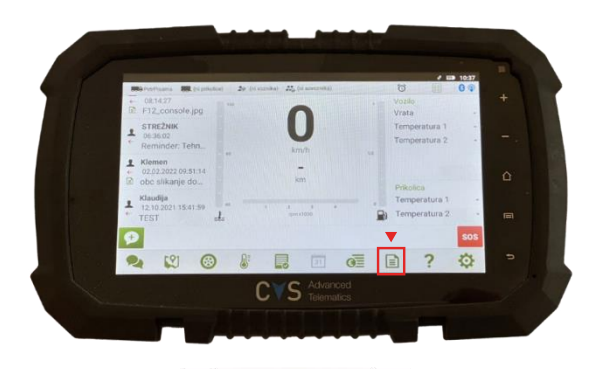

## <span id="page-2-1"></span>**2. PRE PRVOG KORIŠĆENJA**

Pre prvog korišćenja otvara se prozor u kojem treba pritisnuti dugme osveži  $\odot$  a koje aktivira prenos šifarnika za skeniranje dokumenata. Ikona je kreirana da bi se proverilo da li na raspolaganju ima novih dokumenata za prenos/prijem na tablet računar OBC.

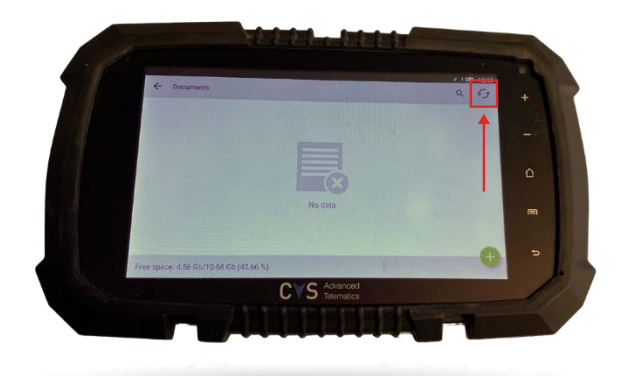

## <span id="page-3-0"></span>**3. SKENIRANJE DOKUMENATA**

Ukoliko želite da skenirate novi dokument, to možete uraditi pritiskom na plus dole desno.

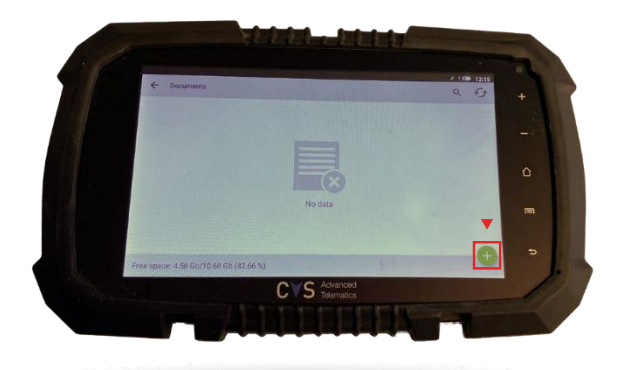

Otvara se novi meni sa šifarnikom, gde birate tip dokumenta. Pritiskom na tip dokumenta otvara se kamera za skeniranje/slikanje.

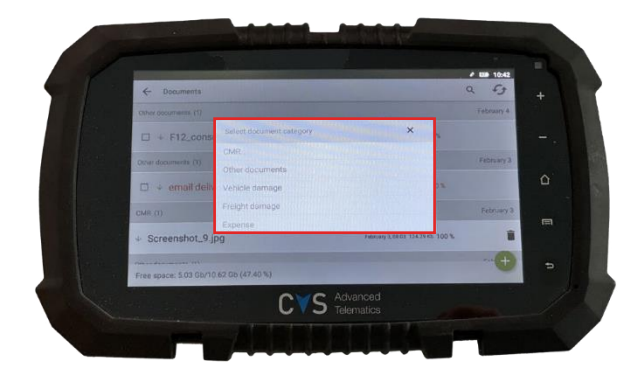

## <span id="page-4-0"></span>**4. SKENIRANJE DOKUMENATA**

#### <span id="page-4-1"></span>**4.1. Skeniranje CMR dokumenata**

Ukoliko u meniju odaberete tip dokumenta CMR, otvara se prozor za skeniranje. Kada usmerite fokus na CMR dokument i kada je slika izoštrena, tablet računar OBC sam zahvata sliku dokumenta CMR.

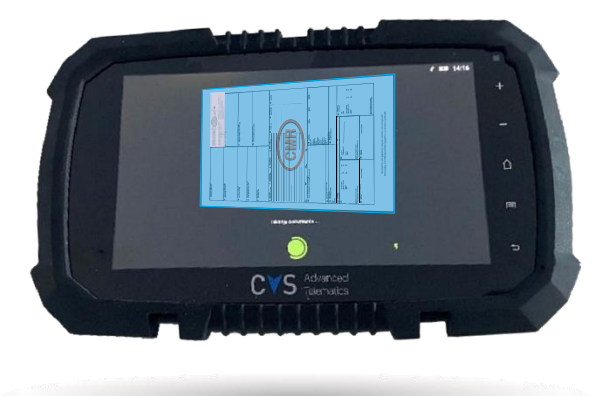

#### <span id="page-4-2"></span>**4.2. Skeniranje ostalih tipova dokumenata**

Ukoliko u meniju odaberete drugi tip dokumenta, koji nije CMR, otvara se prozor za slikanje sa belim dugmetom. Pritiskom na belo dugme na ekranu možete da skenirate dokument. Moguća je i izmena podešavanja formata i kvaliteta slikanja, što je opisano u sledećem poglavlju.

#### <span id="page-5-0"></span>**4.3. Promena formata i kvaliteta slikanja**

Ukoliko želite da promenite format ili kvalitet slikanja, izaberite ikonu zupčanika . Možete birati između formata 16:9 ili 4:3. Kad odaberete format, prikazuje se dodatna opcija za izbor kvaliteta. Podrazumevana opcija kvaliteta je 1M(1024x768). Kad izaberete kvalitet slikanja, pritisnite taster nazad.

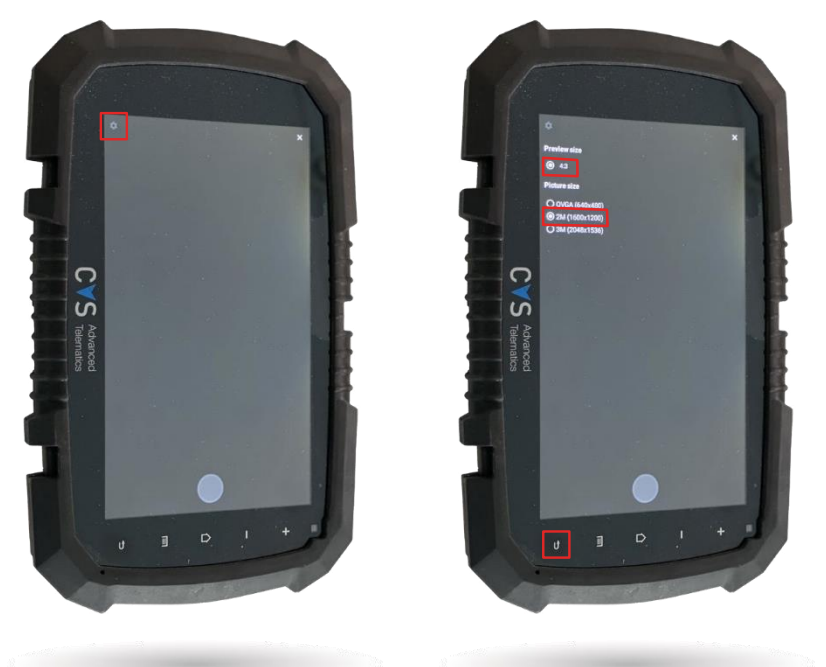

## <span id="page-6-0"></span>**5. POTVRĐIVANJE ILI ODBIJANJE SKENIRANOG DOKUMENTA**

Kad je dokument skeniran, možete

- potvrditi  $\overline{\phantom{a}}$ , - ga:
- $\times$  , odbiti -
- ili ponovo skenirati o. -

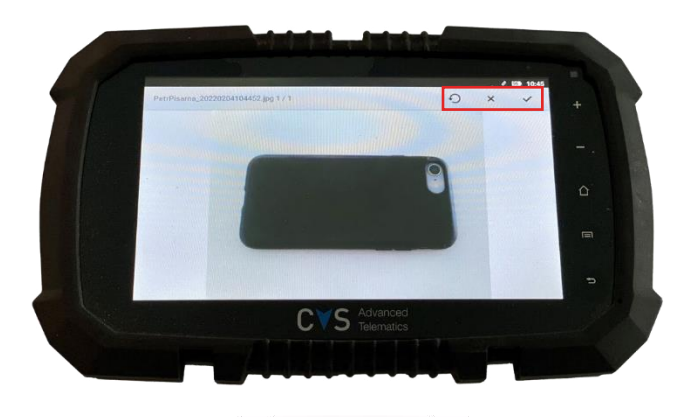

Kad pritisnete znak potvrdi v aplikacija se vraća u osnovni meni za skeniranje/prijem.

## <span id="page-7-0"></span>**6. OBJAŠNJENJE IKONA I SLANJE DOKUMENATA**

- Plavom strelicom nagore obeležene su datoteke skenirane pomoću tablet računara OBC i one će se učitati na server.
- Zelenom strelicom nadole obeležene su datoteke koje su poslate iz kancelarije na tablet računar OBC.
- $\Theta$  Ikona za osvežavanje aktivira slanje/prijem datoteke sa tableta na server u slučaju ako je datoteka obeležena ikonom kvačice  $\overline{\mathscr{A}}$ .

Ukoliko želite da pošaljete/primite dokument, najpre morate odabrati datoteku  $\mathbb Z$  na levoj strani, kad odaberete datoteku, pritisnete  $\mathfrak S$ .

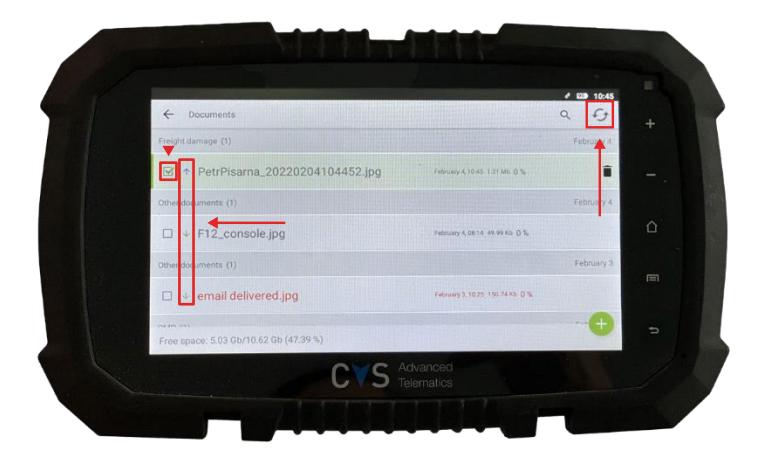

## <span id="page-8-0"></span>**7. PROVERA USPEŠNOSTI SLANJA DOKUMENTA**

Ukoliko je datoteka uspešno učitana, vidljiva je indikacija 100%, kao što prikazuje slika ispod.

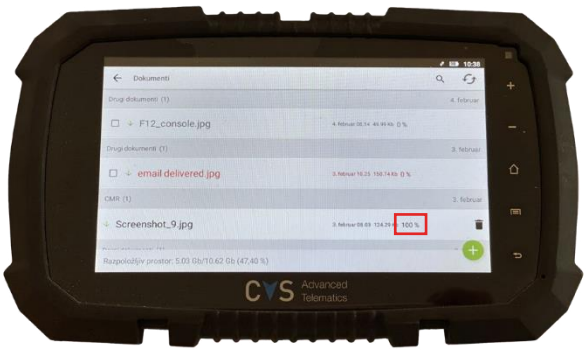

Ukoliko učitavanje nije uspelo, dokument je obojen crveno. Za ponavljanje slanja treba ponovo obeležiti dokument i pritisnuti taster osveži  $\epsilon$ .

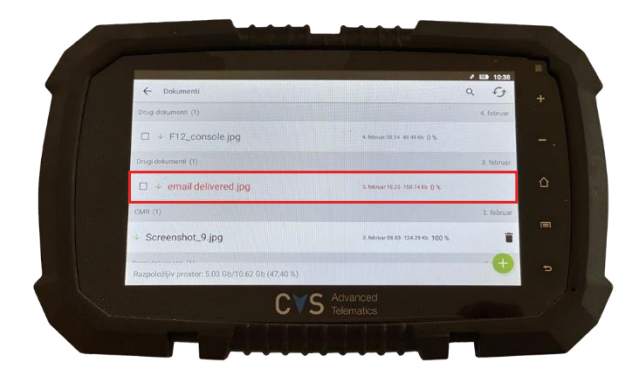

## <span id="page-9-0"></span>**8. PREGLED PRIMLJENIHDATOTEKA**

Željeni dokument otvarate pritiskom na red u kojem se nalazi ime dokumenta. Važno je da je datoteka učitana, što možemo proveriti indikacijom koja mora da prikazuje 100%. Pritiskom na x zatvaramo otvoreni dokument.

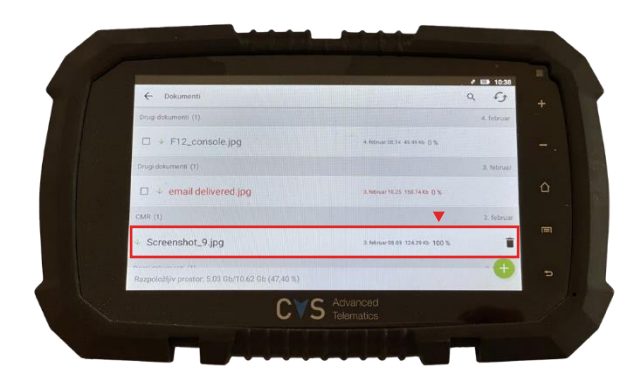

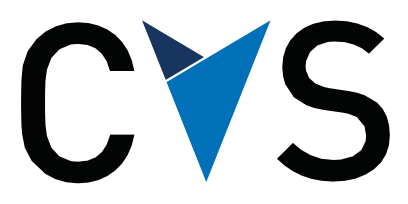

## **Advanced Telematics**

#### **CVS MOBILE, informacijske rešitve, d.d.**

Ulica Gradnikove brigade 11 SI-1000 Ljubljana, Slovenija

[www.cvs-mobile.com](http://www.cvs-mobile.com/) [support@cvs-mobile.com](mailto:support@cvs-mobile.com) tel. +386 1 520 95 80